多维分析定制

## 多维分析定制

多维分析是指基于多维数据集,对数据进行多角度展示和灵活动态分析的一类报表,它主要由"维(分析角 度)"和"度量值(指标)"组成。 相关文档:

- 多维数据集相关的多维数据源的创建和添加,请参考[多维数据源章节](https://history.wiki.smartbi.com.cn/pages/viewpage.action?pageId=1016011)。
- 关于如何快速的创建一个多维分析请参[考快速创建多维分析](https://history.wiki.smartbi.com.cn/pages/viewpage.action?pageId=3867451)。

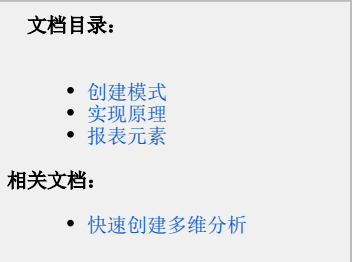

<span id="page-0-0"></span>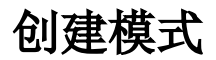

创建多维分析分为两种模式:[新建多维分析](https://history.wiki.smartbi.com.cn/pages/viewpage.action?pageId=21955116)和[新建多维探索](https://history.wiki.smartbi.com.cn/pages/viewpage.action?pageId=21955117)。这两种模式主要是在创建多维分析的方式是不同的。

创建多维分析主要是通过查询浮动面板选择各个区域的维度值。如下图:

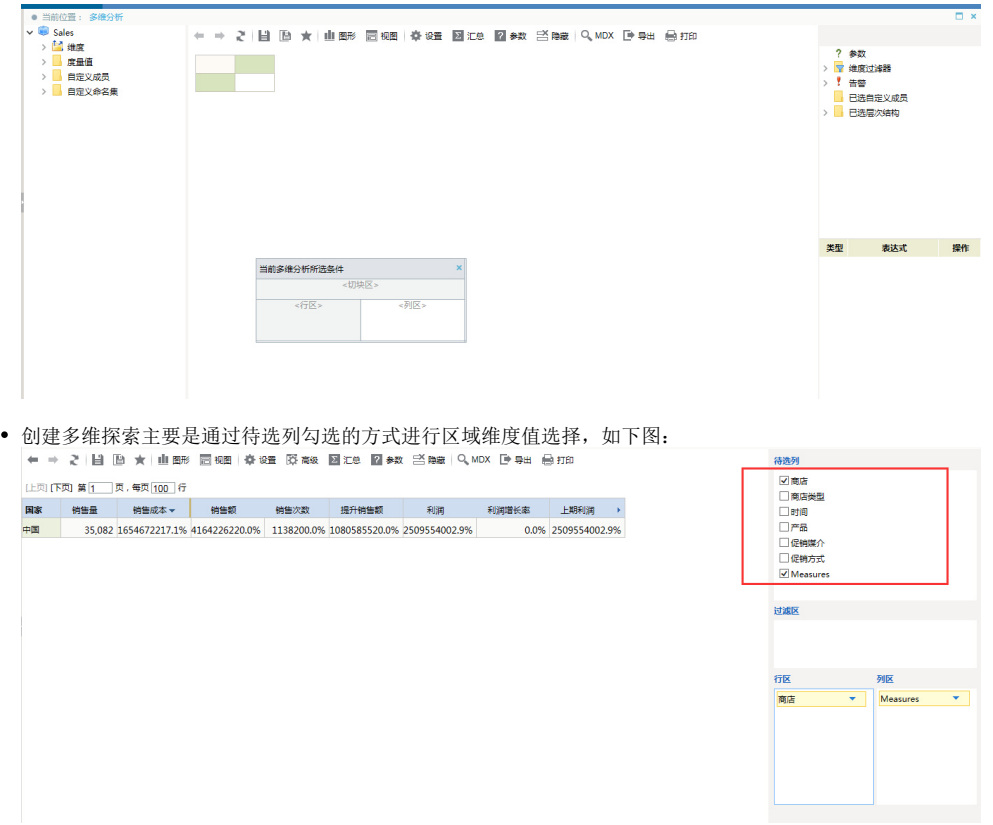

## <span id="page-0-1"></span>实现原理

多维分析是通过将多维数据集中的各个维度(包括普通维度和度量维)进行有机的组合,查询出相应的数据。 首先,我们了解下多维数据库中查询多维数据集表达式(即MDX查询表达式)的基本组成: SELECT [<axis\_specification> [,  $\langle axis\_specification \rangle \dots ]$ ] FROM [<cube\_specification>] [WHERE [<slicer\_specification>]] ,<br>从上面的表达式中我们发现: 每个MDX查询都要求有数据请求(SELECT子句)、起始点(FROM子句)和筛选(WHERE子句),且。这些关键字以及其它关 键字提供了各种工具,用来从多维数据集中析取数据的特定部分。 接着,我们按照MDX基本表达式原理对"总结"章节中的多维数据集查询如下: SELECT {[Time].[1997年].[第一季度]} on COLUMNS, {[Store].[canada].[DF]} on ROWS FROM Sales WHERE([Product].[Food].[Meat])

该表达式返回的结果集如下图黄色区域部分:

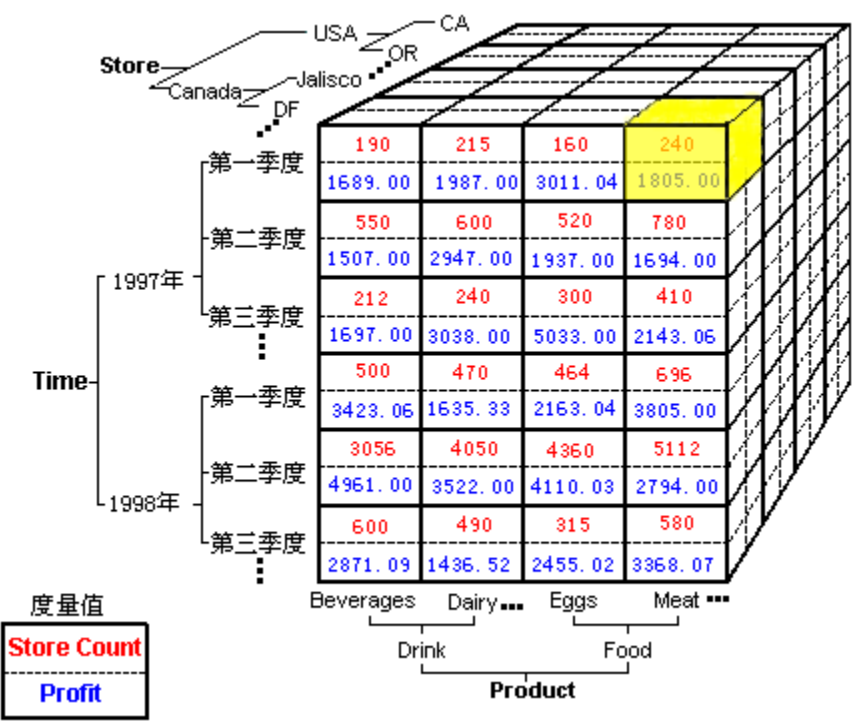

因此,根据MDX表达式的结构及多维查询的实现需求,系统将多维分析的"查询浮动面板"分为三个小区: 列区、行区和切块区。其中,"列区"对应" COLUMNS"部分,"行区"对应"ROWS"部分,"切块区"对应"WHERE"部分。将不同的维成员拖拽到各区,不同的组合获得不同的数据结果,这些结果展现在一 个报表中,则实现了我们称之为"多维分析"的报表。

以上示例中实现的是三个维的多维分析,系统允许在行区、列区和切块区拖拽一个或多个维中的成员,这样可以检索出多个维的数据结果,这种多维查 询的方式较之二维的查询方式(也可以说是SQL查询方式)可以实现更灵活和更复杂的查询效果。

## 说明

处于切块区中的维在系统中以参数看待,可以实现对当前多维分析的切片和切块效果。

## <span id="page-1-0"></span>报表元素

在学习多维分析设计之前,我们先对多维分析的各类元素进行了解,下图显示的是一个具备了各类元素的多维分析:

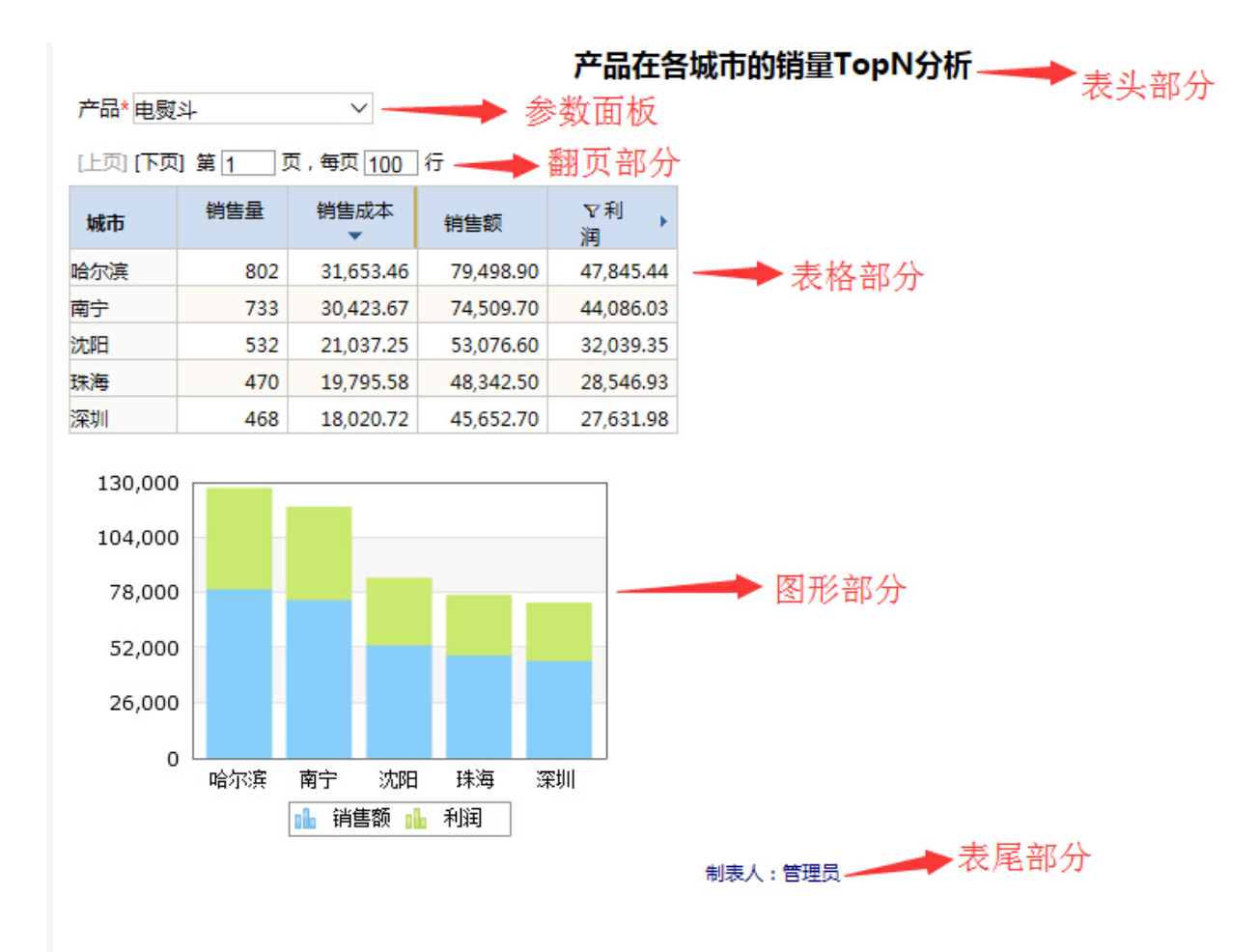

多维分析各个部分相关的元素介绍如下:

- 表头部分:用于在多维分析的起始部分记录相关信息(如标题、制表人、制表时间等)的区域。
- 参数面板: 用于显示参数的区域,即: 处于切块区的维和被自定义成员或自定义命名集使用的参数。
- 翻页部分: 用于显示多维分析进行分页设置后的分页信息(如翻页控制和页码信息等)的区域。
- 表格部分:用于显示已选择的维以表格的样式显示出来的数据信息的区域。
- 图形部分:用于对当前表格中的数据以图形显示的区域。
- 袁尾部分: 刑;刑三部公出中的复数对自分显示的巨效。<br>• 表尾部分: 用于在多维分析的结束部分记录相关信息(如制表人、制表时间等)的区域。